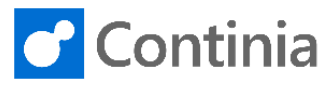

# Visa feed setup

**Follow these steps to setup a Visa Credit Card transactions feed to Continia Expense Management**

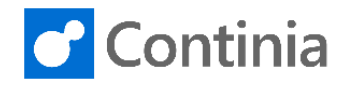

# **Bank setup**

- Contact your **banking relationship manager** and request that your VCF feed be sent directly to Continia Software.
- Your **banking relationship manager** will fill out the Visa Online Form with following information. Your **banking relationship manager** interface looks like this or similar:

## **ISSUER/COMPANY INFORMATION**

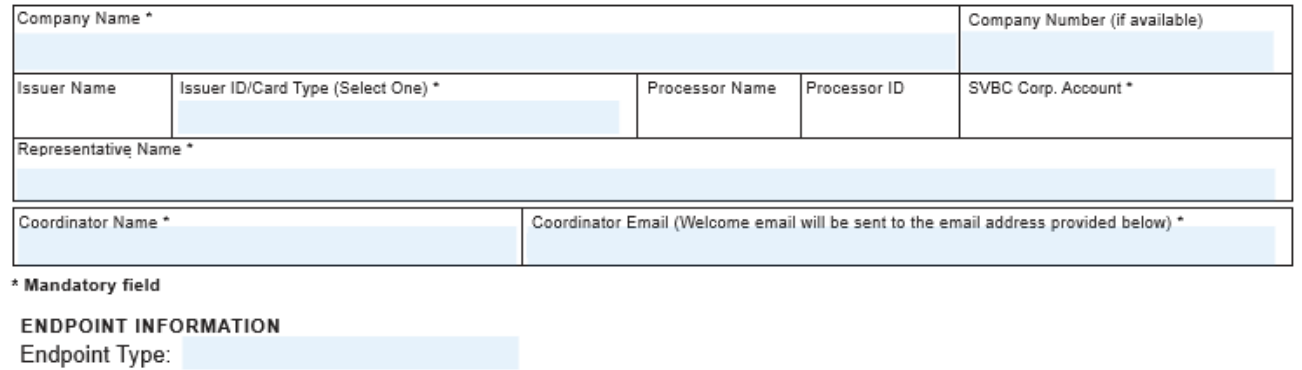

DELIVERY CHANNEL INFORMATION

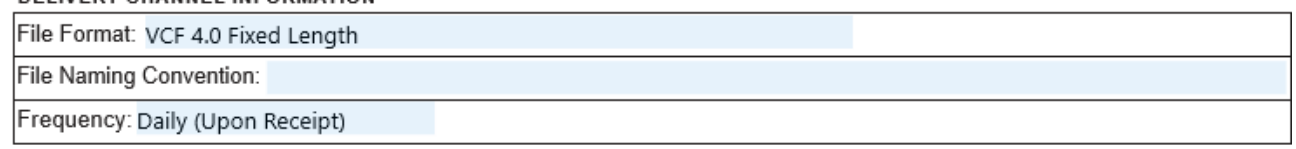

## **ENDPOINT CONNECTIVITY DETAILS**

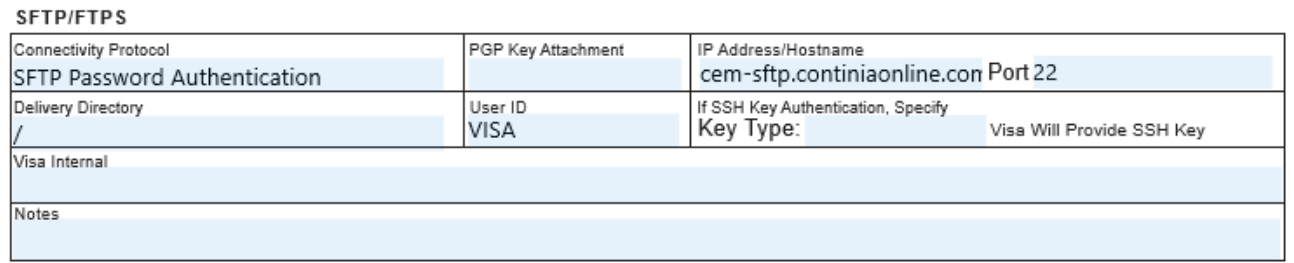

- If **banking relationship manager** request password for SFTP and PGP Key, Visa already have this information, but if needed once more, your **banking relationship manager** can write to **Continia Online Credit Card Support** [cosu@continia.com](mailto:cosu@continia.com) and request this information. We only share this information with the Bank.
- Visa IP addresses are whitelisted by Continia, so no action required here.
- Once feed has been activated by Visa, your **banking relationship manager** will share your **Company ID** and the **Issuer Identification Number** (which Visa also calls **Business Identification**). The combination of these 2 numbers will make up your Continia **Agreement ID** separated by a \* in Continia Expense Management.

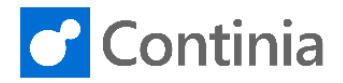

• Continia cannot share these IDs with you but can of course verify this with your **banking relationship manager**, when feed is active, and Visa is sending your transactions to Continia Online.

Important, remove any zeroes in front of your **Company ID** and **Issuer Identification Number** if any.

Example:

- Your **Company ID** is i.e. 00123456
- Your **Issuer Identification Number** is i.e. 0078

Your Continia **Agreement ID** will then be 123456\*78

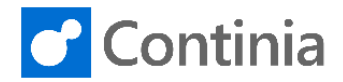

# **Dynamics NAV/BC setup**

• In the **Banks** page in Continia Expense Management make sure VISA-A is visible, if not, select **Get Supported Banks** and VISA-A will show up.

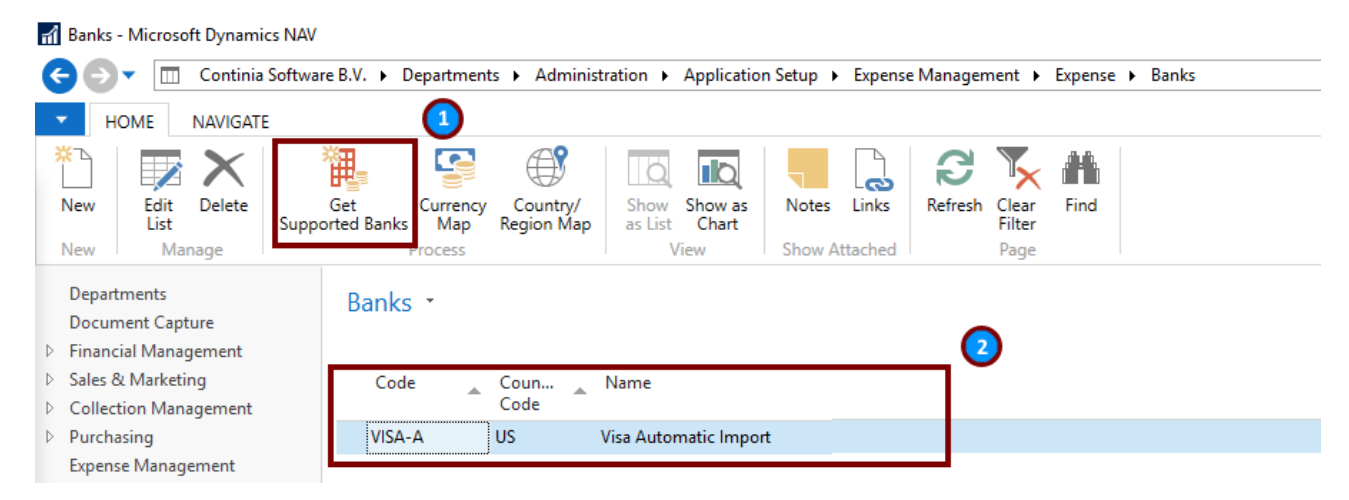

• In **Bank Agreements** page select VISA-A in Continia Expense Management and activate feed with your Company ID received from your Bank.

Fil Bank Agreements - Microsoft Dynamics NAV

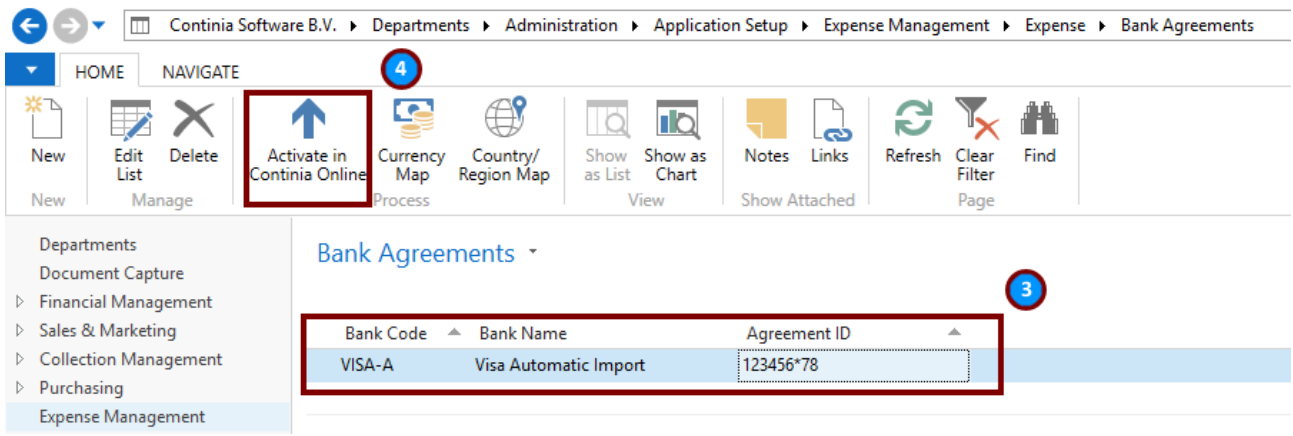

• At next synchronization daily Visa transactions will now download into your Continia Expense Management solution. Transactions are removed from Continia Online, when downloaded to your Microsoft Dynamics NAV/BC solution.